加盟店各位

ヤマト運輸株式会社

## 「クロネコwebコレクト」加盟店管理画面 設定メニューのリニューアルについて

平素は格別のご高配を賜り、厚く御礼申しあげます。

ネット総合決済サービス「クロネコwebコレクト」ではより便利に決済サービスをご利用いただく ため、加盟店管理画面の設定メニューについてリニューアルを行います。詳細につきましては、下記を ご確認いただきますようお願い申し上げます。

記

### **1.リニューアル対象**

「クロネコwebコレクト」加盟店管理画面内の「ユーザ設定」、「加盟店情報設定」メニュー

- ・「ユーザ設定」メニューより、【ご担当者情報】の変更が可能になります。 「管理」ユーザにてログイン後、変更をお願い致します。 ※メインメールアドレスの変更も可能
- ・「加盟店情報設定」メニューより、【API 方式情報】【リンク方式情報】の変更が可能になります。 「一般」ユーザにてログイン後、変更をお願い致します。

#### **2.背景**

これまで加盟店様の【ご担当者情報】や【API 方式情報】、【リンク方式情報】について、変更が生じた 場合に専用フォームに必要情報を入力いただき、当社営業時間内での変更作業を実施していたため、 急なサーバ変更に伴う GIP 追加のご依頼は夜間休日での対応が出来ず、加盟店様にご不便をおかけし ていました。今後は、加盟店管理画面の設定メニューに入力項目が設けられたことにより、加盟店様ご 自身で必要時にいつでも変更や現在の登録情報を確認いただけるようになります。

## **3.リリース日**

2023 年1 月 16 日 (月) 7時頃よりご提供開始

#### **4.本件に関する問い合わせ先**

ヤマト運輸 決済サービス カスタマーサービスセンター 電話:0120-69-5090(携帯からもご利用可能です)(受付時間:9:00-18:00) e-mail: [payment@kuronekoyamato.co.jp](mailto:payment@kuronekoyamato.co.jp)

# **【別紙】ユーザ設定、加盟店情報設定メニューでの変更イメージ**

## **【ご担当者情報(メインメールアドレス含む)】を変更する場合**

①「管理」ユーザにてログイン

②「ユーザ設定」メニューを押下

③「ユーザ設定(入力)」画面にて、メールアドレスやご担当者情報の変更を行い、確認画面へ進む。

※現在のパスワードの入力が必要です。

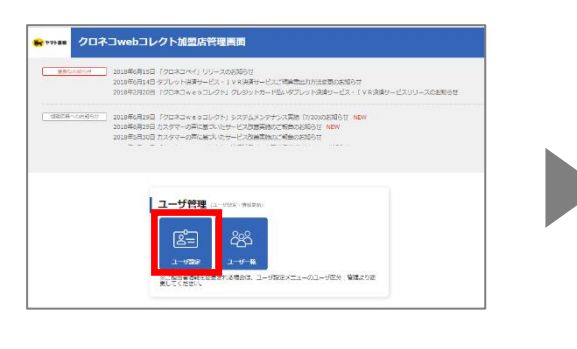

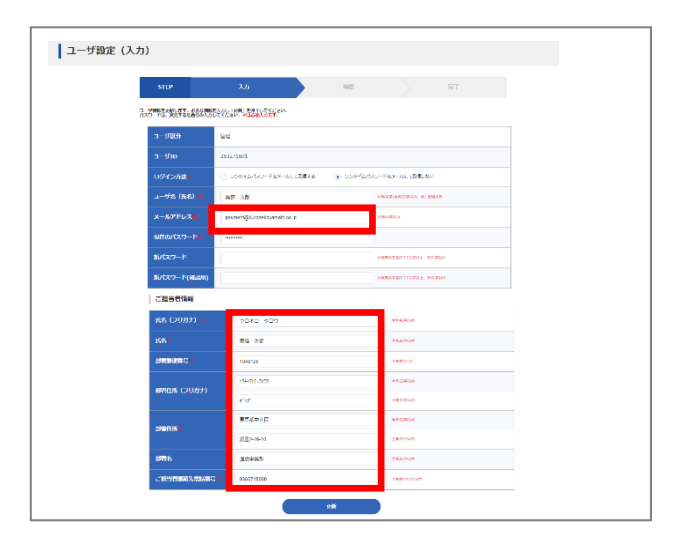

## **【API 方式情報】【リンク方式情報】を変更する場合**

①「一般」ユーザにてログイン

②「加盟店情報設定」メニューを押下

③「加盟店情報設定」画面にて、ご利用ショッピングカートや GIP、リンク設定 URL 等の変更を行い、確認画面へ進む。 ※これまでトークン/API 方式のご利用がない加盟店様は、「カート名称指定:未設定」が設定されています。

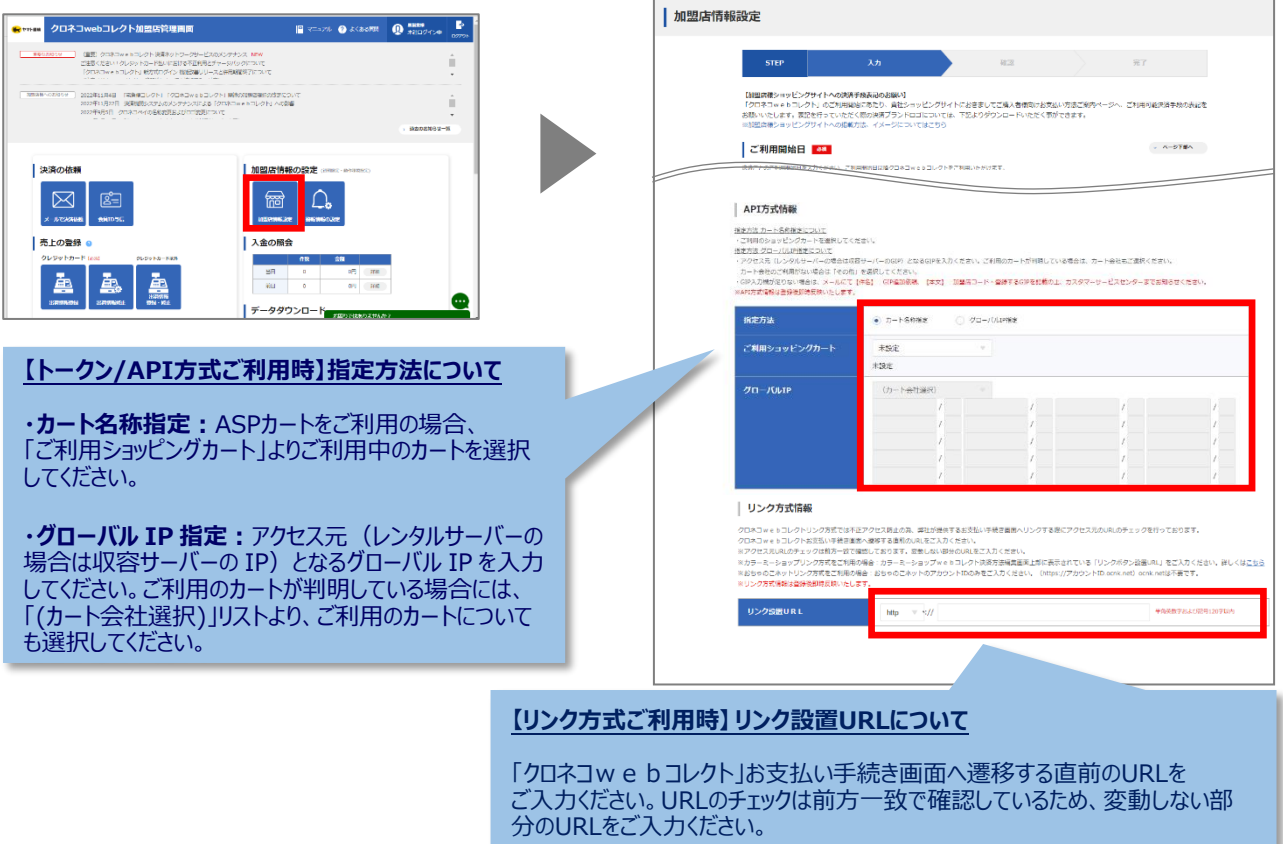